# **Tutorial 3: Running an Imitation Agent**

Generating case bases and running agents can be accomplished from either a GUI or the command prompt. Both methods will produce the exact same results. In the following tutorial, you can try both methods, but it is not required.

### **Preparation**

- 1. Complete *Tutorial 2: Logging a RoboCup Agent in Windows.*
	- a. Do not delete any files that were created during Tutorial 1 or Tutorial 2.
- 2. Visit http://www.nmai.ca/research-projects/agent-imitation and download the current JIFSA jar file
	- a. Download the file to the RCSS directory created in *Tutorial 1: Setting up a Game of RoboCup Soccer on Windows*.
- 3. On the same page, click the "Downloads" link and download the current version of "RCSImitate JAR" to the RCSS directory.

## **Generate the Case Base with the GUI**

1. Open a command prompt and move to the RCSS directory. Run the RCSImitate GUI (Figure 1) by entering the following: java -cp RCSImitate-*0.4*.jar;JIFSA-*0.5*.jar;RCSLogServer-0.3.jar;.

org.RCSImitate.RCSImitate gui

- 2. Enter information into the fields
	- a. Select the location of a log file generated in *Tutorial 2*
		- i. By default, the log server will name the log files *TeamName\_PlayerNumber*.lsf.
	- b. Select a name for the Case Base file.
	- c. Enter the name of the team that the logged player was on.
- 3. Press the **Generate Case Base** button to generate the case base.
	- a. The case base file will be generated in the same directory as the RCSImitate jar file.

Do not close the RCSImitate window.

#### **Figure 1: RCSImitate GUI**

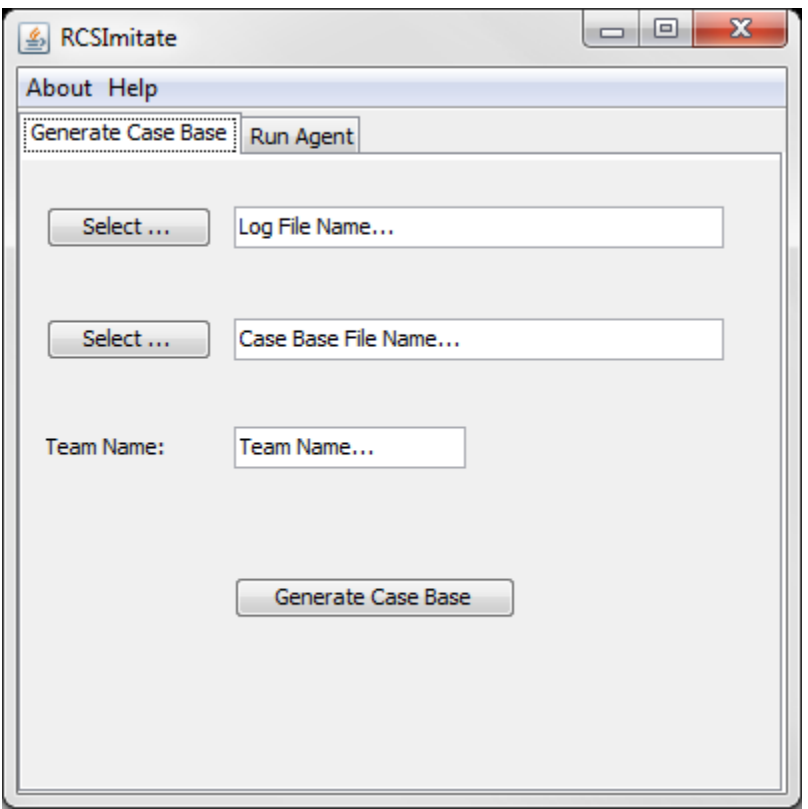

### **Generate the Case Base from the Command Prompt**

- 1. Open a command prompt and move to the RCSS directory.
- 2. Run the following command (all on one line):

java -cp RCSImitate-X.X.jar;JIFSA-X.X.jar;.

org.RCSImitate.casebasebuilder.LogFile2CaseBase *in-file out-file teamname*

where *in-file* is the name of the log file, *out-file* is the name for the new case base, and *team-name* is the team that the logged agent was playing on. (Figure 2)

#### **Figure 2: Generating a case base from the command prompt**

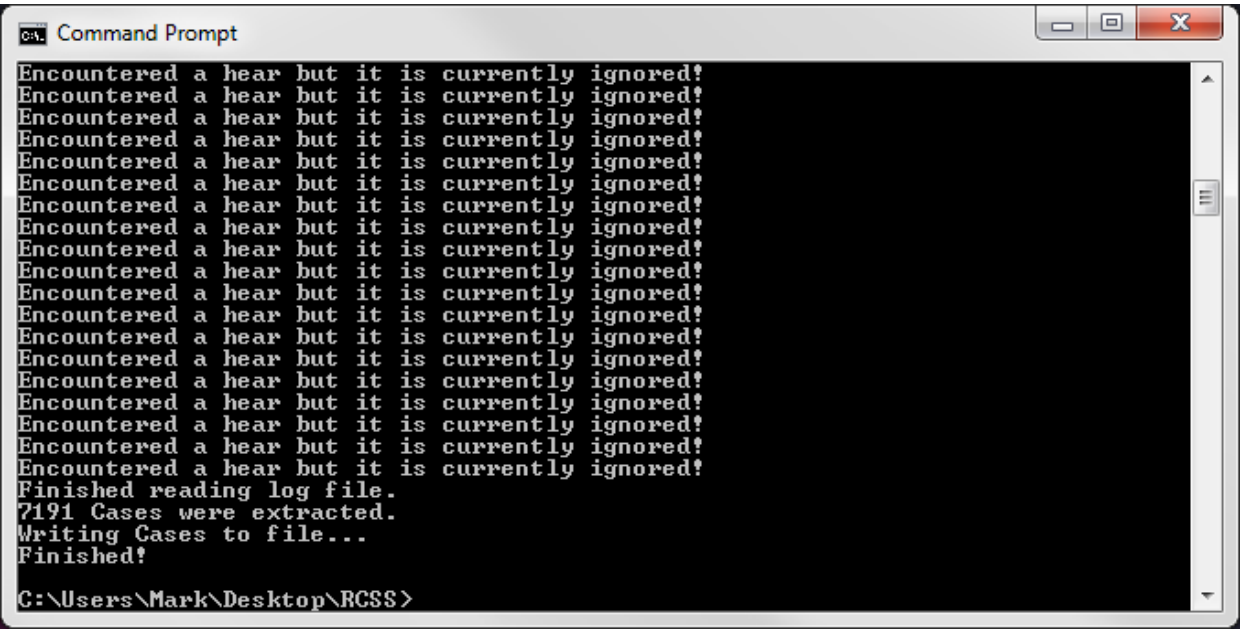

# **(Optional) Merge Case Bases**

To merge case bases, run the following command (all on one line) (Figure 3):

java -cp JIFSA-X.X.jar;RCSImitate-X.X.jar;. org.JIFSA.tools.CaseBaseMerger *case-base1 case-base2 out-file*

where:

- *case-base1* and *case-base2* are files containing the case bases to be merged
	- more than two case bases may be merged at once, if desired
	- merging too many case bases may cause Java to run out of memory and crash
- *out-file* is the file to output the new case base toj

#### **Figure 3: Merging case bases**

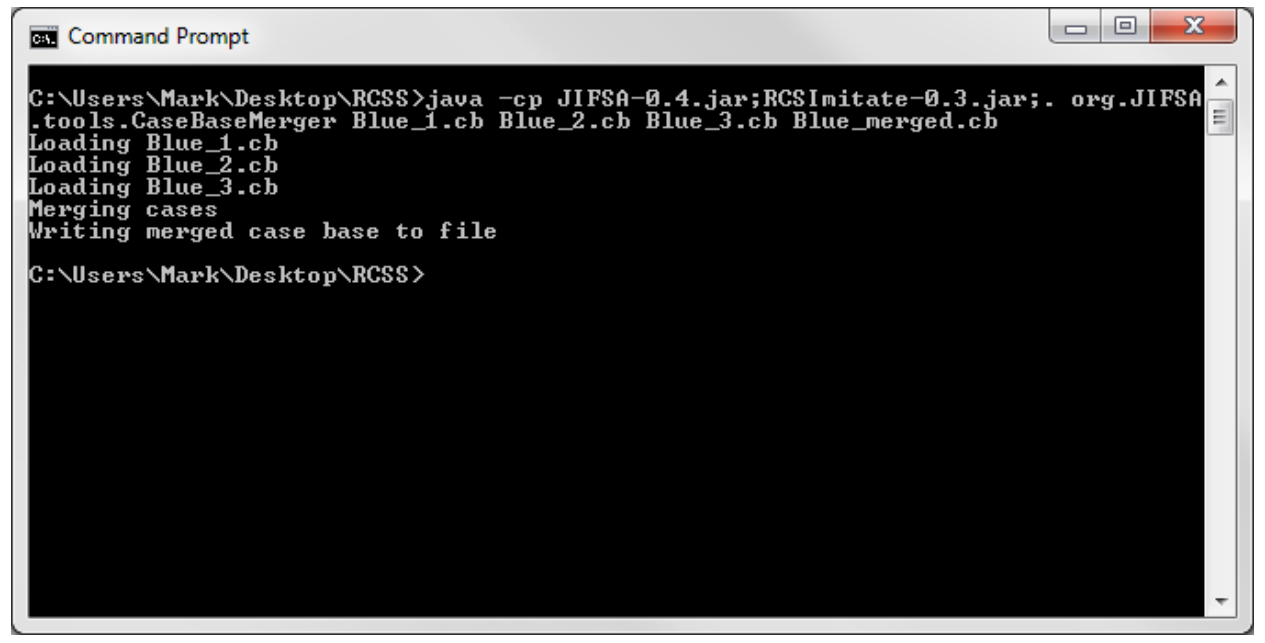

### **Run an Agent from the GUI**

- 1. Run a server and monitor as described in *Tutorial 1*.
- 2. If the GUI is not already open, run the it with the command from Step 1 of *Generate the Case Base with the GUI*.
- 3. Click the "Run Agent" tab in the RCSImitate window (Figure 4).
- 4. Enter the name of the team that the agent should play on.
	- a. The "Server" and "Port" values do not need to be changed unless the the game is being run on multiple computers or the match is being logged.
- 5. Choose a case base for the agent to use.
- 6. Select a feature(s) that the agent will be spawned with.
	- a. Feature Distance Presort Changes the case bases so all features are sorted by the distance where the closes objects are first in the list;
	- b. Sequential Backward Generation Replaces the weights with the highest

evaluation weights selected from the all possible configurations of the feature set;

- c. Zero Weight Filter Removes zero weighted features from a case.
- 7. Press the **Spawn Agent** button and wait for the agent to connect. The initialization of the agent can take some time; during this time, the window will not be responsive (Figure 5).
- 8. After the agent has connected to the server, more agents can be connected or the game can be started by selecting KickOff from the Referee menu.

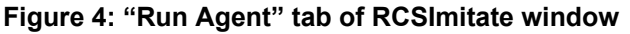

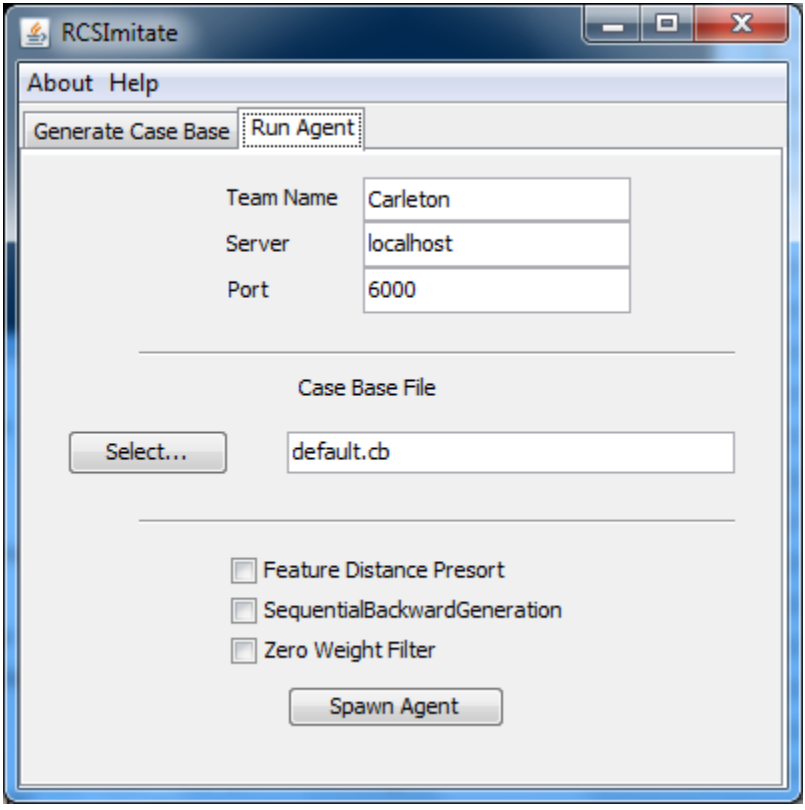

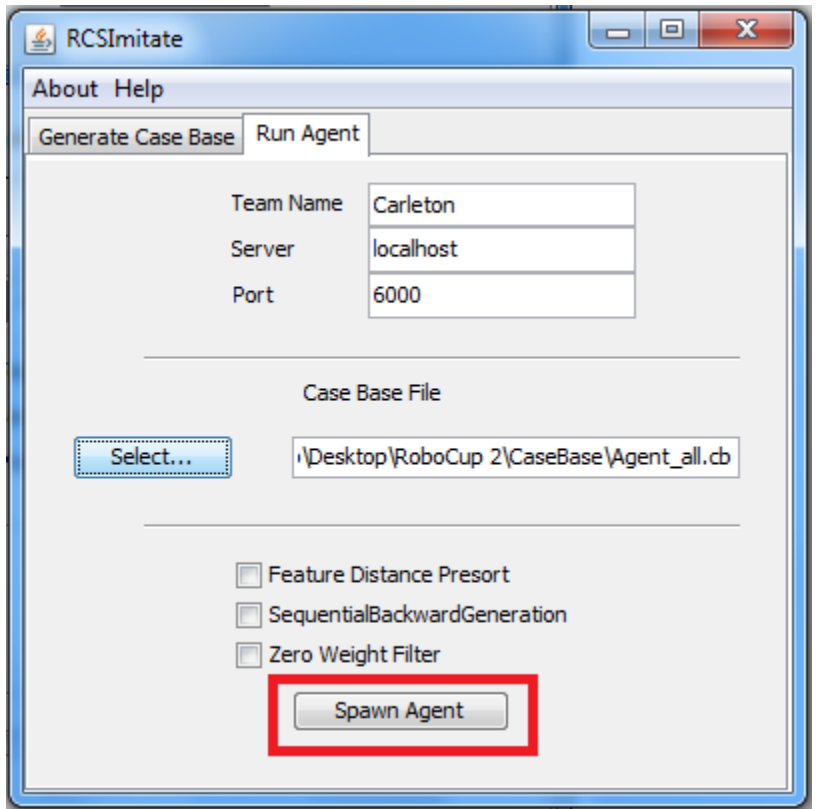

**Figure 5: Unresponsive RCSImitate window**

### **Run an Agent from the Command Prompt**

- 1. Open a command prompt and move to the RCSS directory.
- 2. Run the following command (all on one line) (Figure 6):

```
start java -cp RCSImitate-0.4.jar;JIFSA-0.5.jar;RCSLogServer-0.3.jar;.
      org.RCSImitate.RCSImitate -team TeamName -casebasename CaseBase -port
      Port -host Host
      All arguments are optional; the defaults are:
      TeamName: Carleton
      CaseBase: default.cb
      Port: 6000
      Host: localhost
To run an agent with feature selection run the command in step 2 with:
```
-enable-featureselection - To apply Sequential Backward Generation -enable-zeroweightfilter - To apply Zero Weight Filter

#### **Figure 6: Running an agent from the command prompt**

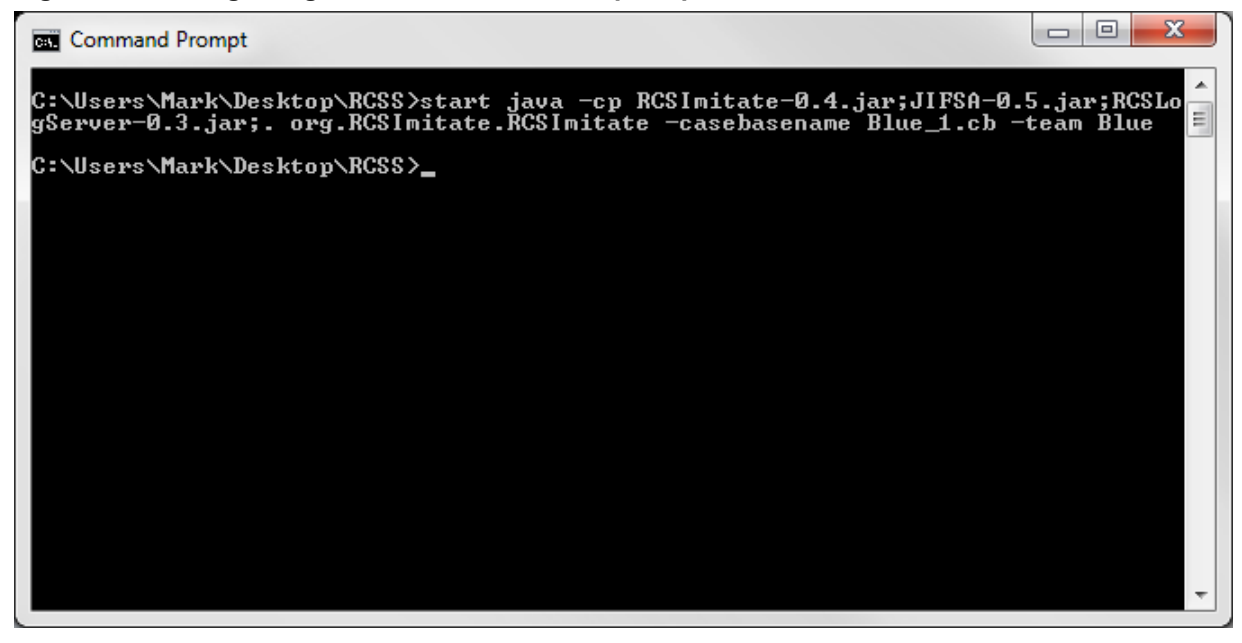